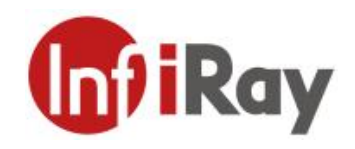

# **Tianshu C Series Handheld Thermal Camera User Manual V1.0.4**

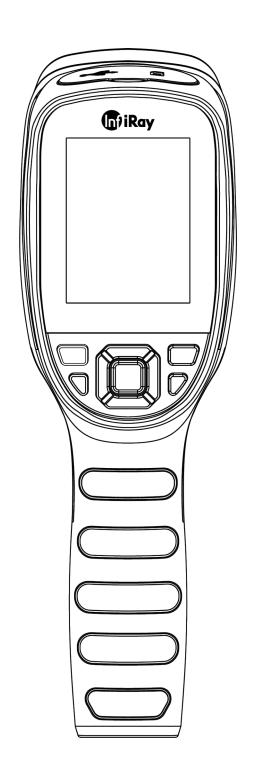

## **IRay Technology Co., Ltd.**

www.infiray.com

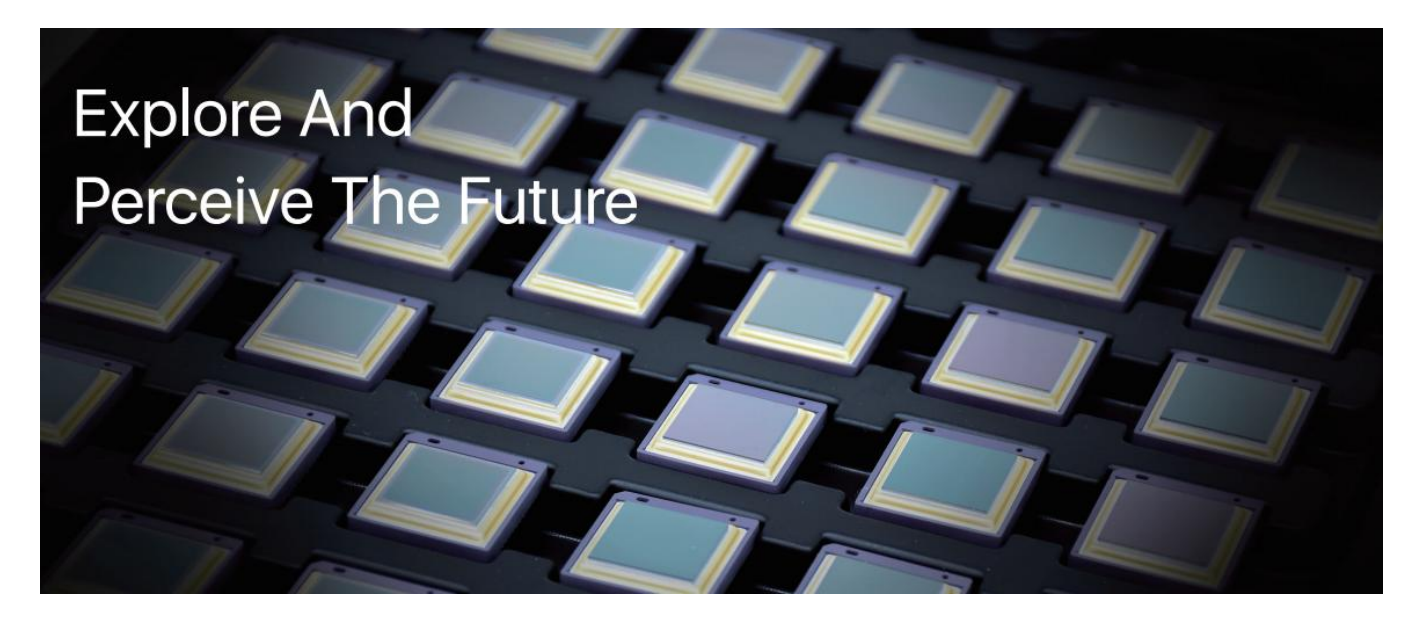

## **Introduction to IRay Technology**

IRay Technology concentrates on developing infrared thermal imaging technologies and manufacturing relevant products, with completely independent intellectual property rights. IRay is committed to providing global customers with professional and competitive infrared thermal imaging products and solutions. The main products include IRFPA detectors, thermal imaging modules, and terminal thermal cameras and imagers.

With R&D personnel accounts for 48% of all employees, 1760 intellectual property projects in terms of IRay have been authorized and accepted: 1099 patented technologies authorized and accepted in China (including those for integrated circuit chips, MEMS sensors design and manufacture, Matrix IV image algorithms and intelligent precise temperature measurement algorithms, etc.); 277 trade mark applications in China; 35 patents and patent applications overseas; 107 trade mark applications overseas; 191 software copyrights; and 51 integrated circuit layout designs. (The statistic data is up to August,2022)

IRay products have been applied in various fields, including industrial thermography, outdoor night vision observation, AI, machine vision, automatic driving, security and fire control, Internet of Things, and epidemic prevention and control.

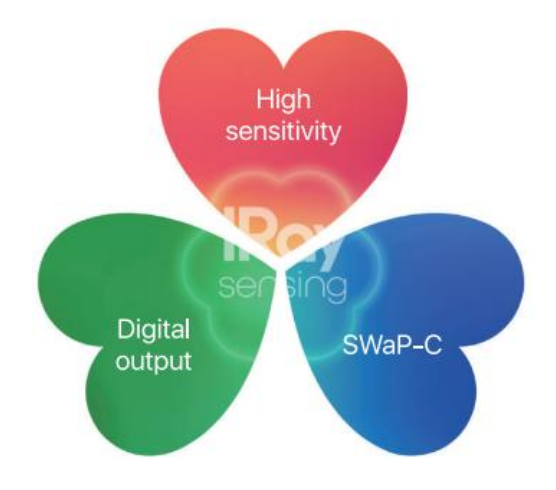

## **Table of Contents**

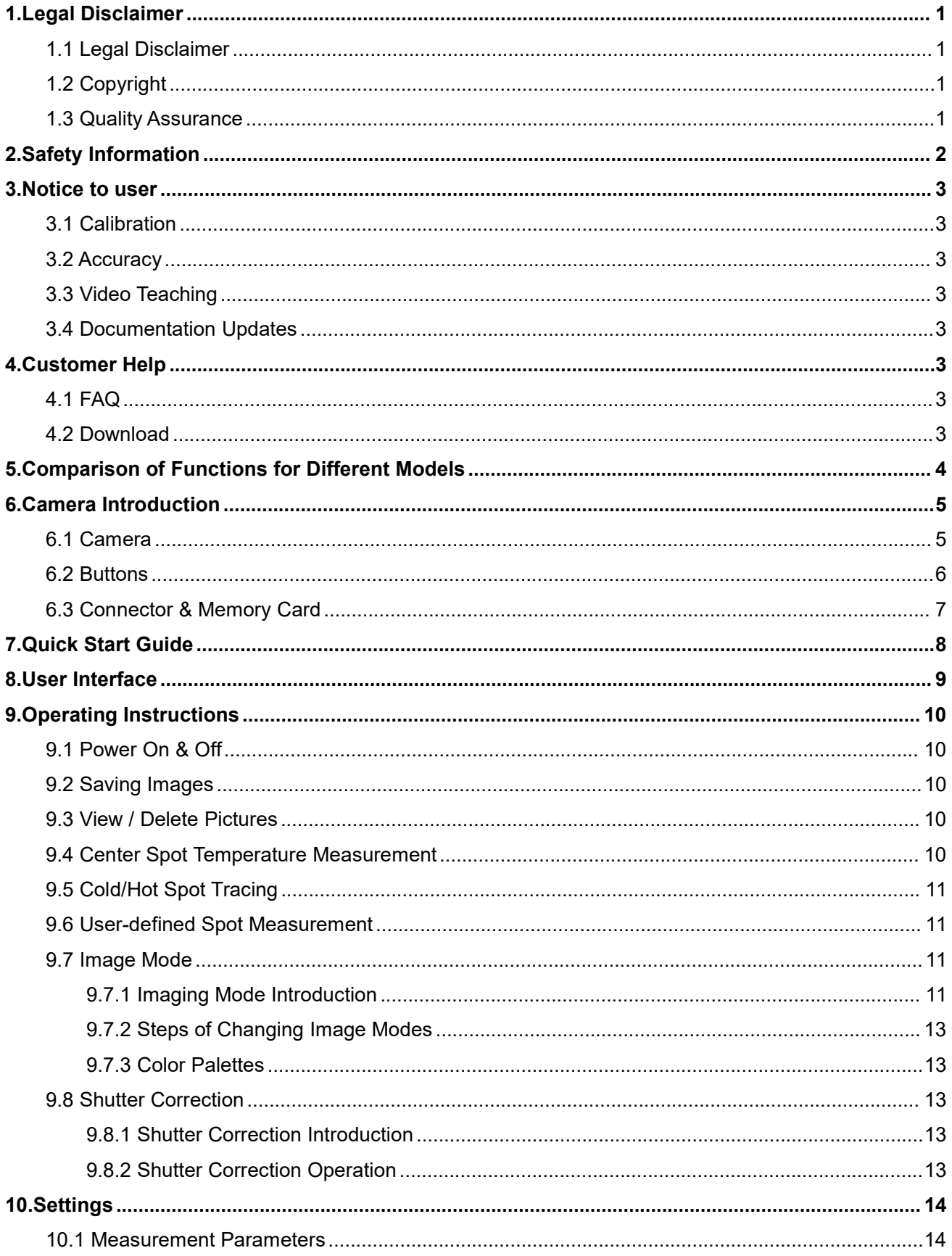

## **Gil**Ray

#### C Series Handheld Thermal Camera · User Manual

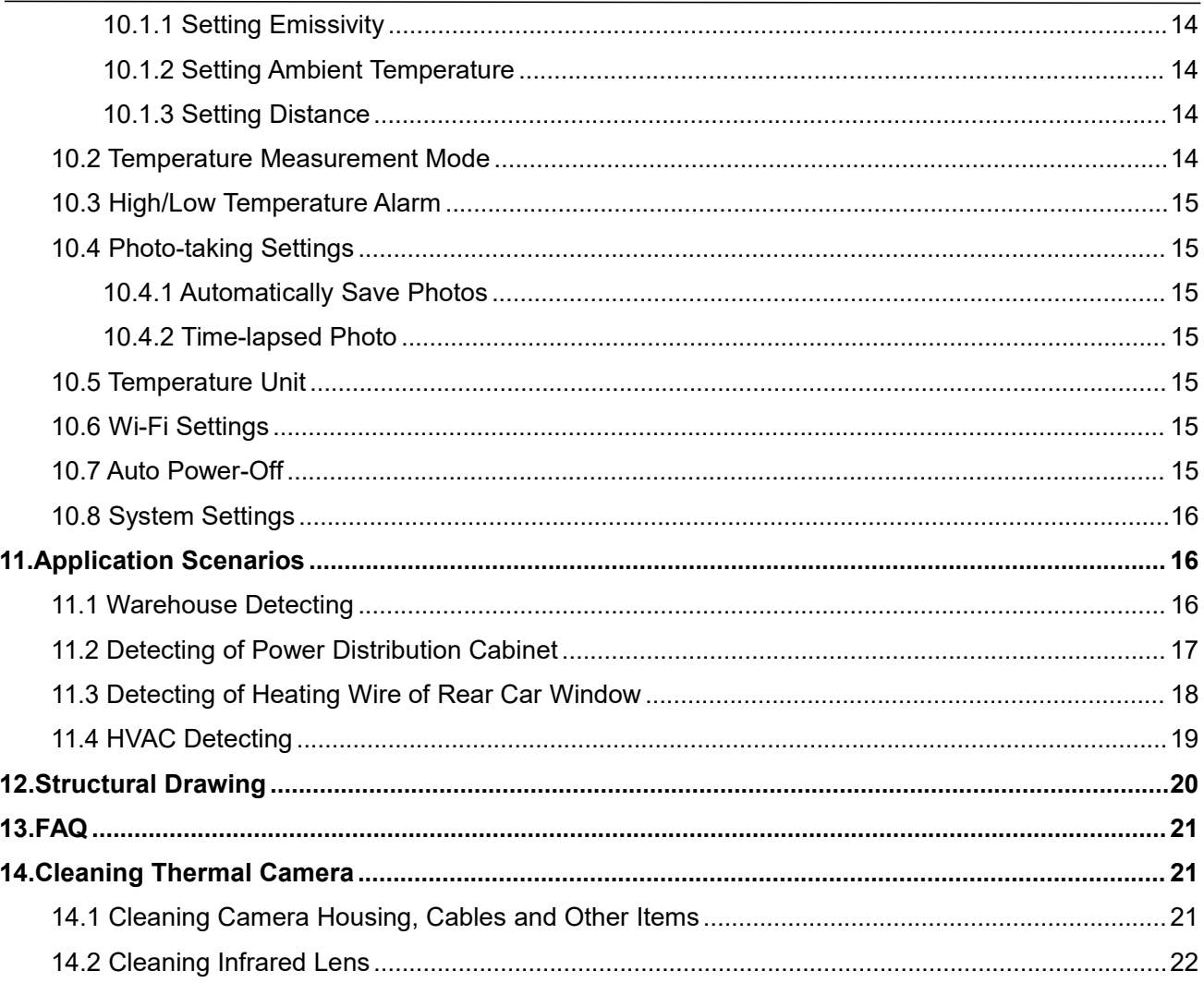

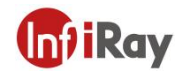

## <span id="page-4-0"></span>**1.Legal Disclaimer**

#### <span id="page-4-1"></span>**1.1 Legal Disclaimer**

The thermal cameras manufactured by IRAY TECHNOLOGY are warranted for a period of two-year and the accessories are warranted for a period of three-month form the delivery date of the original purchase, provided such products have been under normal storage, use and maintenance.

This warranty extends only to the original purchaser and is not transferable. It is not applicable to any product which has be subjected to misuse, neglect, accident or abnormal conditions of operation.

In the case of a defect in a product covered by this warranty the product must not be further used or maintained in order to prevent additional damage. The purchaser shall promptly report any defect to IRAY TECHNOLOGY or this warranty will not apply.

IRAY TECHNOLOGY will, at its option, repair or replace any such defective product free of charge if, upon inspection, the product or accessories prove to be defective, the user can contact with after-sales service department of IRAY TECHNOLOGY within the said warranty period.

#### <span id="page-4-2"></span>**1.2 Copyright**

**©IRay Technology Co., Ltd. 2020. All rights reserved worldwide.** All contents in this manual, including words, pictures, images, etc., belong to IRAY TECHNOLOGY CO., LTD. (Hereinafter referred to as "THE COMPANY" or "IRAY TECHNOLOGY"). No part of the manual, in whole or part, may be copied, photocopied, translated, or transmitted without the prior written permission of IRAY TECHNOLOGY.<br>This manual is used as a guide. The photos, graphics, diagrams and illustrations provided in the manual are only used to explain, which may be different from the specific product. The real product shall prevail. We try our best to make sure the contents in this manual are accurate. We do not provide any

IRAY TECHNOLOGY reserve the right to update the manual. If you need the latest version of this manual, please contact us. It is recommended that you use this manual with the guidance of professionals.

#### <span id="page-4-3"></span>**1.3 Quality Assurance**

representations or warranties in this manual.

The Quality Management System under which these products are developed and manufactured has been certified in accordance with the ISO9001 standard.

We reserve the right to make changes and improvements on any of the products without prior notice.

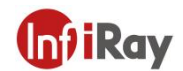

## <span id="page-5-0"></span>**2.Safety Information**

#### **WARNING**

1. Make sure you read all applicable Material Safety Data Sheets (SDS) and warning labels on containers before you use a liquid. The liquids can be dangerous. Injury to persons can occur.

2. It is prohibited to use the product in a high temperature above 85 °C or in a low temperature below-45 °C.

3. It is forbidden to disassemble or refit the thermal camera at will.

4. Do not use too long screws when installing the front/rear mounting bracket, which may damage the thermal camera.

## **CAUTION**

1. No matter there is a lens cover or not, do not point the infrared thermal camera towards strong light or equipment with laser radiation. This will affect the accuracy of the thermal camera and even damage the detector in the thermal camera.

2. Do not use the product under conditions that doesn't match the environmental requirements. For specific use environment requirements, see the product parameter table.

3. Do not apply solvents or equivalent liquids to the camera, the cables, or other items.

4. Be careful when you clean the infrared lenses. The lens has an anti-reflective coating which is easily damaged. Damage to the infrared lens can occur with too much force or cleaning with rough objects such as tissues.

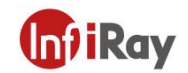

## <span id="page-6-0"></span>**3.Notice to user**

#### <span id="page-6-1"></span>**3.1 Calibration**

IRAY TECHNOLOGY recommends that you verify your calibration yearly in order to ensure accuracy. You can verify the calibration through IRAY TECHNOLOGY or third-party organizations.

#### <span id="page-6-2"></span>**3.2 Accuracy**

For very accurate results, we recommended that you wait 5 minutes after you have started the camera before measuring a temperature.

#### <span id="page-6-3"></span>**3.3 Video Teaching**

You can search for mount and use videos from our website.

#### <span id="page-6-4"></span>**3.4 Documentation Updates**

Our manuals are updated several times per year, and we also issue product-critical notifications of changes on a regular basis. Please visit our website to access the latest manuals and notifications.

## <span id="page-6-5"></span>**4.Customer Help**

### <span id="page-6-6"></span>**4.1 FAQ**

You can find answers to FAQ about this model on the service support page of our official website.

#### <span id="page-6-7"></span>**4.2 Download**

You can download the following contents from our website: www.infiray.com

- **•** Product Documentation
- **•** Client Software
- Video Teaching Courses

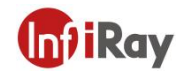

## <span id="page-7-0"></span>**5.Comparison of Functions for Different Models**

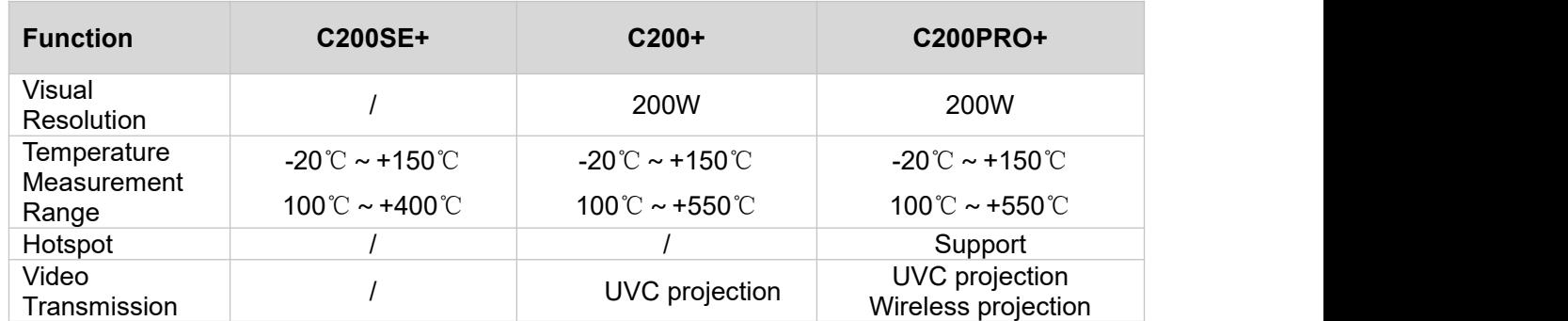

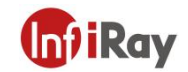

## <span id="page-8-0"></span>**6.Camera Introduction**

## <span id="page-8-1"></span>**6.1 Camera**

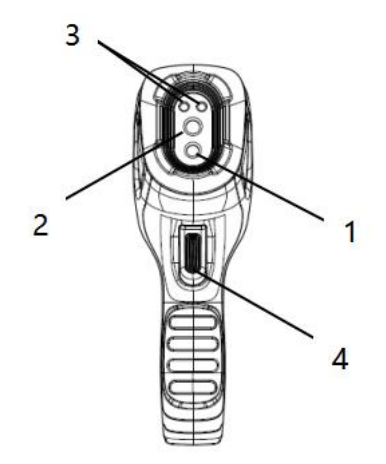

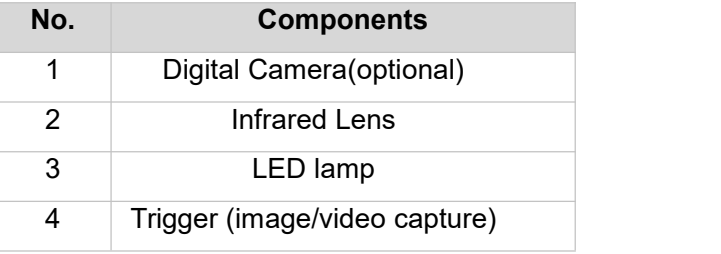

**Table 6.1 Component Introduction (View from the Front)**

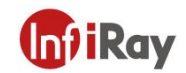

## <span id="page-9-0"></span>**6.2 Buttons**

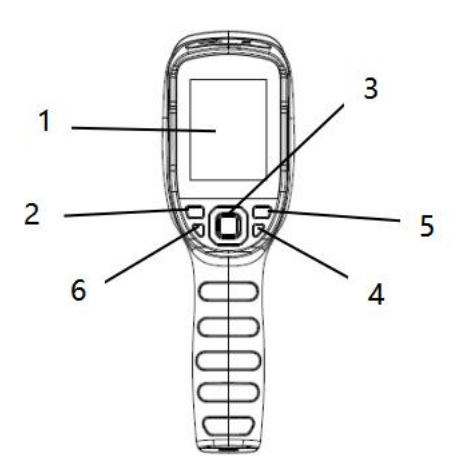

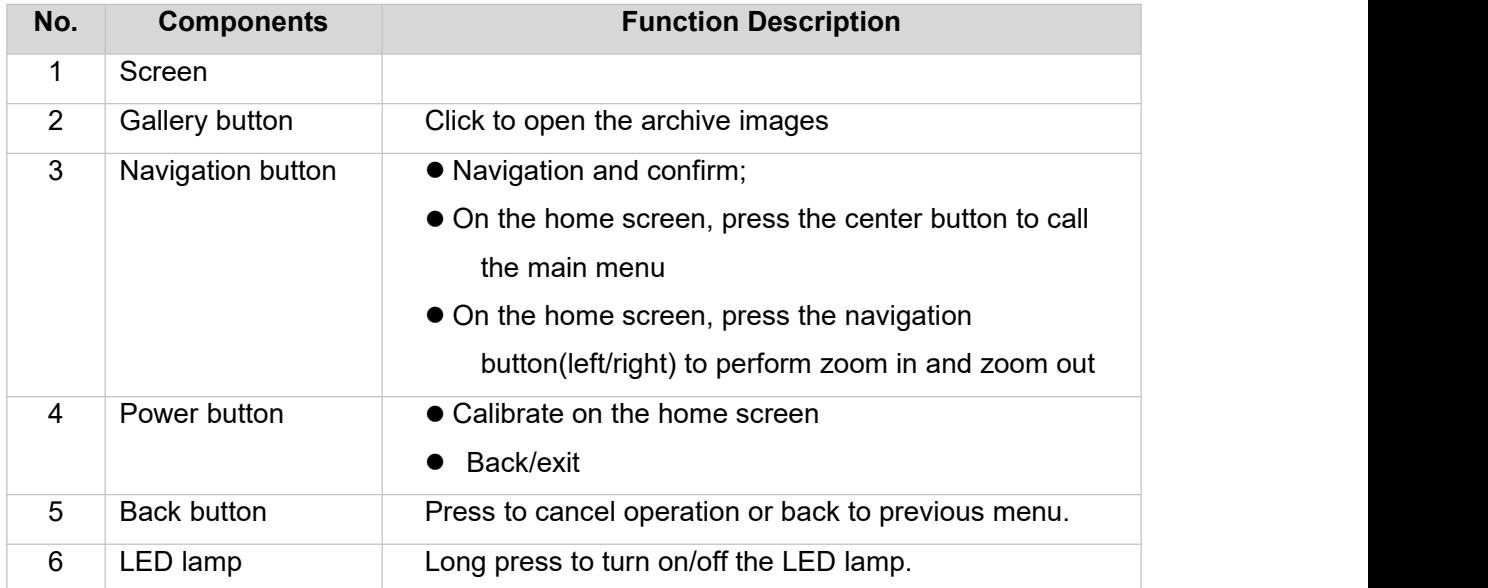

### **Table 6.2 Component Introduction (View from the Rear)**

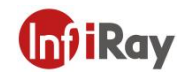

## <span id="page-10-0"></span>**6.3 Connector & Memory Card**

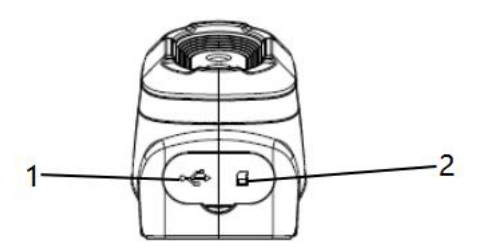

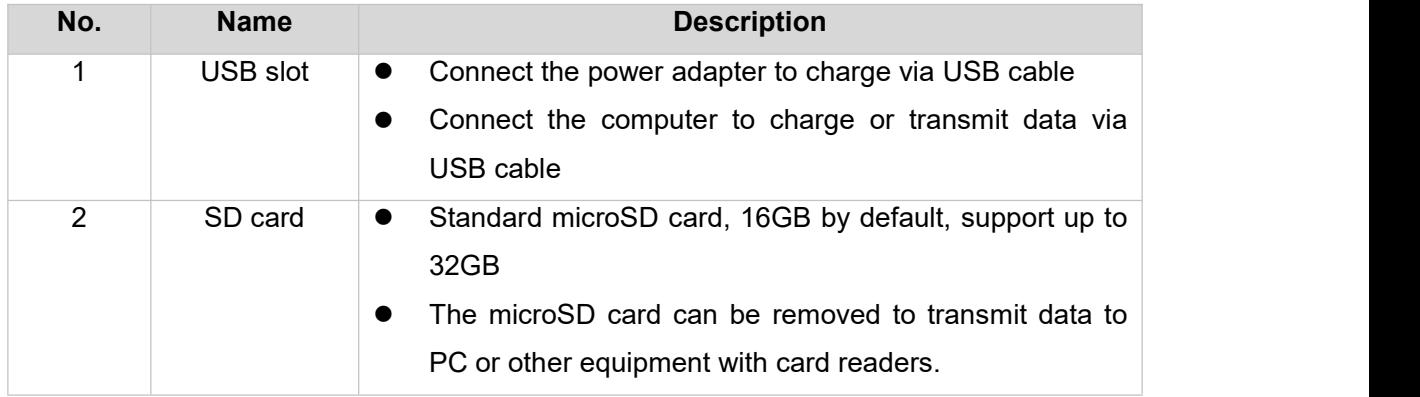

**Table 6.3 Connector and Memory Card**

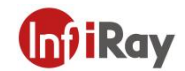

## <span id="page-11-0"></span>**7.Quick Start Guide**

#### **Please follow the procedures**:

1.Charging:

- Please charge with 5V 1A or 5V 2A power adapter and USB cable.
- You can connect the PC with the USB cable to charge the device.
- Open the protective cover on the top of the device, and charge the device by connecting the USB Type-C connector with the PC or adapter via data cable.

2.Power on

Long press the power button  $\bigcirc$  to turn on.

3.Point the camera at the object you are interested in.

4.Image Capture

Click the trigger to capture the image.

5.PC analysis

Download the client software, start client, import the data to perform the secondary analysis via USB cable or SD card.

**Ini**lRay

## <span id="page-12-0"></span>**8.User Interface**

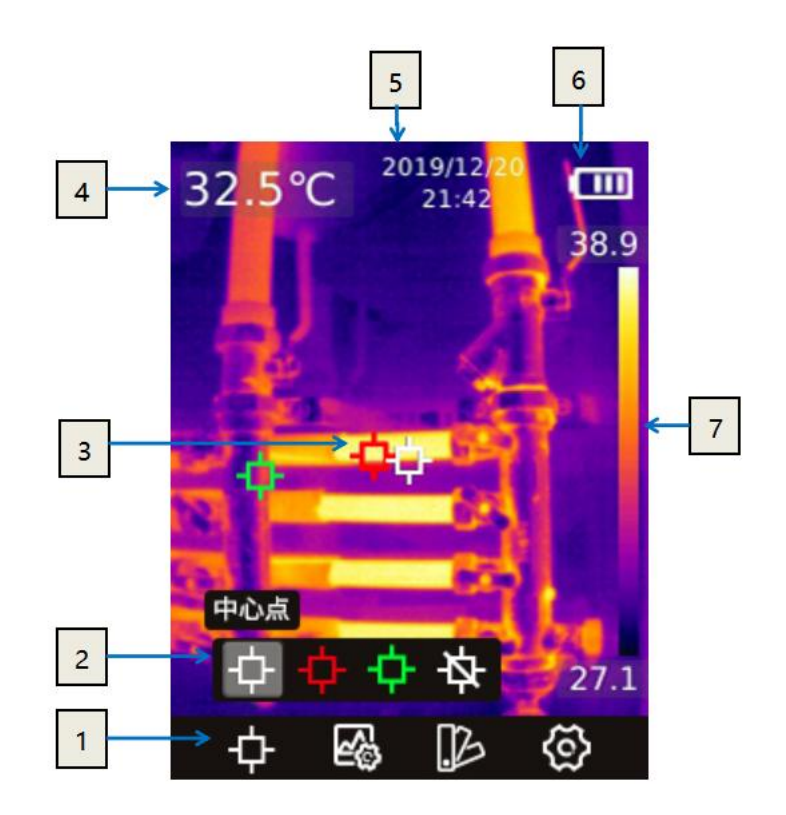

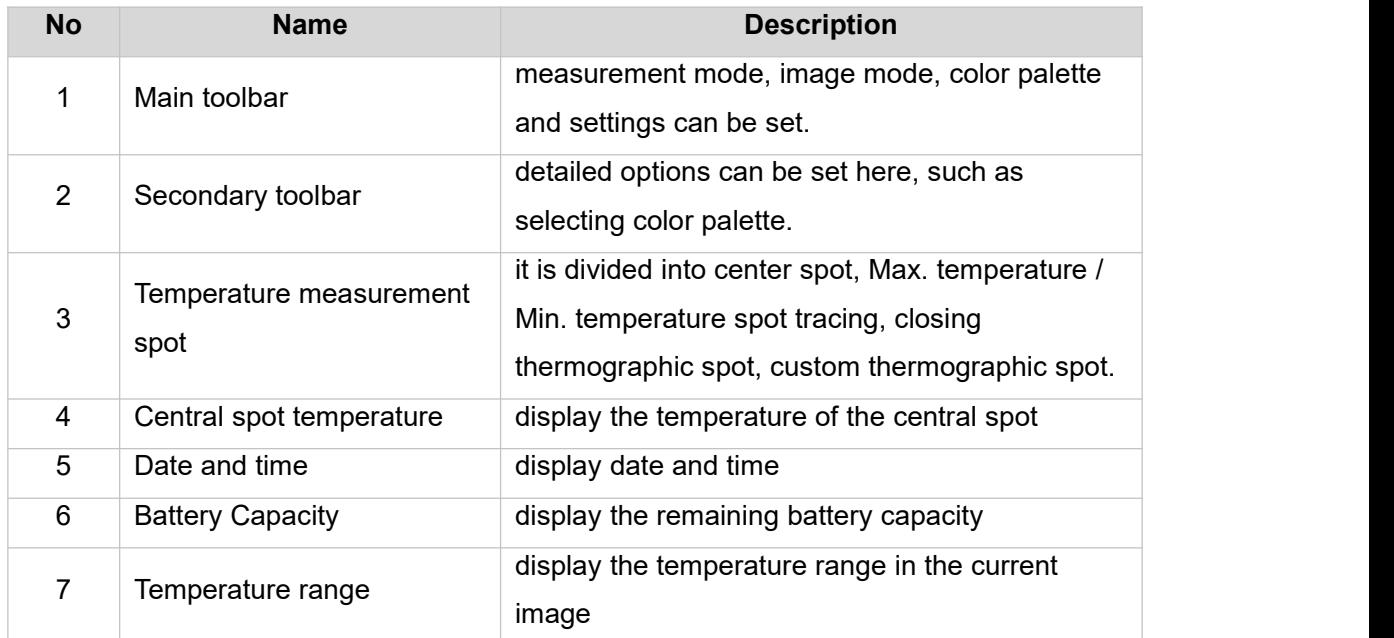

#### **Table 8.1 Interface Introduction**

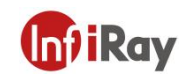

## <span id="page-13-0"></span>**9.Operating Instructions**

#### <span id="page-13-1"></span>**9.1 Power On & Off**

1. In the shutdown status, long press the power button to turn on.

- 2. In the power-on status, long press the power button to turn off.
- 3. If the device crashes, you can shut it down by pressing and holding the power button.

#### <span id="page-13-2"></span>**9.2 Saving Images**

1. In the auto save mode, click the trigger to save the picture automatically.

2. In the manual mode, click the trigger, then manually save images or cancel saving.

3. The 16G SD card can save about 70, 000 images.

Note: the auto/manual mode can be switched in the "Settings - auto save" option.

#### <span id="page-13-3"></span>**9.3 View / Delete Pictures**

When you take and save a picture, it will be stored in SD card, you can view the saved image at any time as follows:

1. Click the View Memory button to enter the library.

2. Use the direction button to select the picture you want to view.

3. Press confirm button to view the picture in full screen.

4. Click the View Memory button or the return button continuously to return to the thermal imaging interface.

#### <span id="page-13-4"></span>**9.4 Center Spot Temperature Measurement**

You can use point temperature measurement for temperature measurement. The measurement results will be displayed in the upper left corner of the screen, see Section 3.4

1. In the thermal imaging interface, press the center button to display the main toolbar

2. Select the measurement  $\overline{\Phi}$  icon on the toolbar, and press the center button to bring up the secondary toolbar

3. Select "Center Point" $\overline{\dot{\Psi}}$  icon on the secondary menu, and press the center button to enable the Center point temperature measurement(on by default), the temperature of the center point will be displayed in the upper left corner of the screen

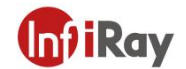

#### <span id="page-14-0"></span>**9.5 Cold/Hot Spot Tracing**

You can turn on cold point / hot spot tracking to identify the lowest/highest temperature on the screen by checking the moving cursor:

1. In the thermal imaging interface, click center button to display the main toolbar.

2. Select the measurement<sup>-1</sup> icon on the toolbar, and press the center button to bring up the secondary toolbar.

3. Select "High Temperature"  $\overline{\mathbf{P}}$  or "Low Temperature"  $\overline{\mathbf{P}}$  icon on the secondary menu, and press the confirm button to enable tracking of high/low temperature point.

#### <span id="page-14-1"></span>**9.6 User-defined Spot Measurement**

1. In the thermal imaging interface, click center button to display the main toolbar.

2. Select the measurement<sup>1</sup>. icon on the toolbar, and press the center button to bring up the secondary toolbar.

3. In the toolbar, select the "User-defined Spot 1" option. The spot can be moved by the navigation key in the thermal imaging interface. Click the center button to confirm the placement, and the return button to cancel the placement. Select the "User-defined Spot 1" again to turn off the spot display. "User-defined Spot 2" and "User-defined Spot 3" can be set in the same way.

#### <span id="page-14-2"></span>**9.7 Image Mode**

#### <span id="page-14-3"></span>**9.7.1 Imaging Mode Introduction**

Thermal image: Infrared images only

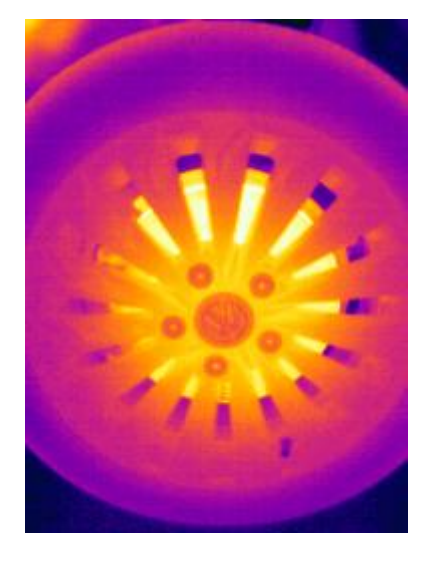

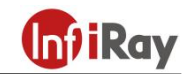

**The Stuman Fusion of infrared image and visual image in a certain scale. In the main interface, you can** use the left and right navigation keys to adjust the fusion ratio of infrared and visible light.

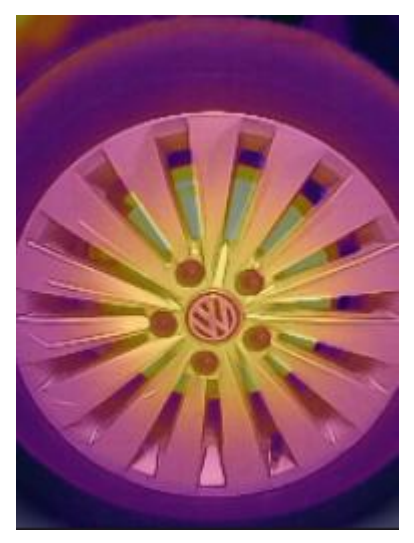

PIP(Picture in Picture): Thermal image is overlaid on the center of visual camera image.

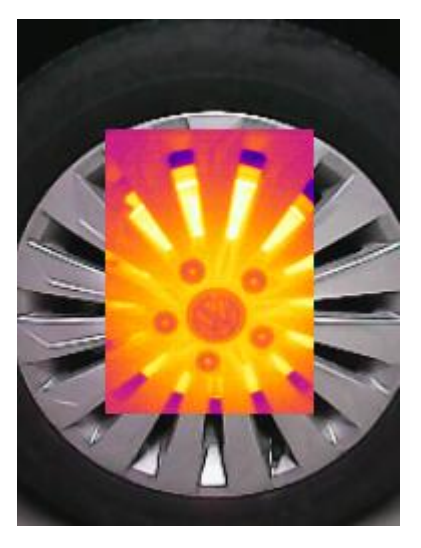

Digital Camera: Visual camera image only

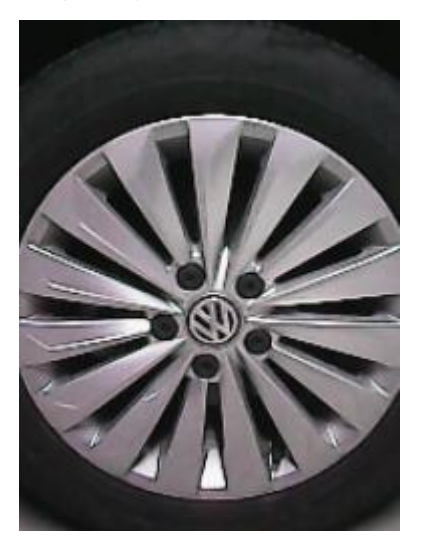

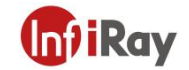

Note: In order to achieve better overlay image effect, when using the picture in picture, and thermal fusion modes, you need to set the alignment distance, which is the approximate distance from the thermal camera to the target. In picture in picture / thermal fusion / digital camera mode, please make sure that the thermal image displayed on the screen is aligned with the target.

#### <span id="page-16-0"></span>**9.7.2 Steps ofChanging Image Modes**

1. In the thermal imaging interface, press the center button to display the main toolbar

2. select the "Image Mode" icon on the toolbar, and press the center button to bring up the secondary toolbar

3. Select the image mode you need on the secondary toolbar and press the confirm button to switch into the selected image mode.

#### <span id="page-16-1"></span>**9.7.3 Color Palettes**

You can change the color palette to distinguish temperature difference on the thermal camera. A appropriate color palette can help you analyze images more easily.

1. In the thermal imaging interface, press the center button to display the main toolbar

2. Select the "Color Palette"  $\mathbb{R}$  icon on the toolbar, and press the center button to bring up the secondary toolbar

3. You can select a new palette and press the center button to switch into the selected palette.

#### <span id="page-16-2"></span>**9.8 Shutter Correction**

#### <span id="page-16-3"></span>**9.8.1 Shutter Correction Introduction**

Shutter correction is used to compensate for the non-uniformity of the detector pixels or the non-uniformity caused by other optical interference. When the picture effect is poor, you can perform shutter correction, which is common in situations where the ambient temperature changes rapidly.

#### <span id="page-16-4"></span>**9.8.2 Shutter Correction Operation**

In the imaging interface, click the return button to perform a non-uniformity correction. During shutter correction, the screen will freeze for a short time, which is normal.

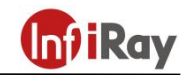

## <span id="page-17-0"></span>**10.Settings**

#### <span id="page-17-1"></span>**10.1 Measurement Parameters**

#### <span id="page-17-2"></span>**10.1.1 Setting Emissivity**

In order to get more accurate measurement results, you need to set the emissivity according to the target to be measured before each measurement, instead of using the default configuration. Emissivity refers to the ratio of the radiation ability of an object to that of a blackbody at the same temperature, which is relative to the reflectivity of the object. The lower the emissivity, the higher the percentage of energy reflected, and the higher the emissivity, the lower the percentage of energy reflected. For example, human skin emissivity is 0.98 and printed circuit board emissivity is 0.91. For more emissivity information, you can refer to the quick start guide in the package or inquire from other ways. Emissivity Setting

1. In the thermal imaging interface, press the center button to display the main toolbar

2. select the "Settings" icon on the toolbar, and press the center button to enter the settings menu.

#### <span id="page-17-3"></span>**10.1.2 Setting Ambient Temperature**

1. In the thermal imaging interface, press the center button to display the main toolbar

2. Select the "Settings"<sup>(2)</sup> icon on the toolbar, and press the center button to enter the settings menu.

3. Select "measurement parameters" in the list, press the confirm key, and then select "ambient temperature" to set ambient temperature.

#### <span id="page-17-4"></span>**10.1.3 Setting Distance**

Different distances will have different effects on the measurement results. For accurate temperature measurement, the distance information of the object is necessary for compensating for the result.

1. In the thermal imaging interface, click the OK button, and the main menu toolbar will be displayed.

2. In the toolbar, select the "Settings" option and click the OK button to enter "Settings".

3. Select "measurement" in the list, click the confirm button, andthen select "distance" to set the distance.

#### <span id="page-17-5"></span>**10.2 Temperature Measurement Mode**

The temperature measurement mode: HIGH, LOW and AUTO. Users can choose different temperature measurement ranges to ensure temperature measurement accuracy according to the application conditions.

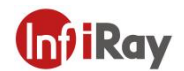

#### <span id="page-18-0"></span>**10.3 High/Low Temperature Alarm**

The camera supports the high and low temperature alarm function. The user can set the high and low temperature alarm threshold. The alarm function can be turned on or off by setting the "on" and "off" options. After the high and low temperature alarm is triggered, a prompt icon will appear on the screen. If the "LED alarm" option isturned on, the LED light will flash promptly when an alarm occurs.

For alarm snapshot function, you can set the alarm snapshot time interval and the number of photos taken. Turn on this function, after triggering the high and low temperature alarm, it will take pictures according to the set time interval. When the set number of pictures is reached, the camera will stop taking photos and this function will be turned off automatically. It needs to be turned on again when it is used.

#### <span id="page-18-1"></span>**10.4 Photo-taking Settings**

#### <span id="page-18-2"></span>**10.4.1 Automatically Save Photos**

Turn on this function, the picture will be automatically saved after taking a picture.

#### <span id="page-18-3"></span>**10.4.2 Time-lapsed Photo**

The camera supports the function of taking pictures at regular intervals, and users can independently set the time interval and number of pictures taken. If this function is turned on, photos will be taken at the set time interval. After the set number of photos is reached, the camera will stop taking photos and this function will be automatically turned off.

#### <span id="page-18-4"></span>**10.5 Temperature Unit**

The camera supports temperature displays in degrees Celsius, Fahrenheit, and Kelvin.

#### <span id="page-18-5"></span>**10.6 Wi-Fi Settings**

The hotspot function is available for some models, it can achieve wireless projection via connection with client software when activated. Refer to the camera display for user name and password.

#### <span id="page-18-6"></span>**10.7 Auto Power-Off**

The camera supports auto power-off, four options: 5 mins, 10mins, 20mins, off.

**m**iRay

#### <span id="page-19-0"></span>**10.8 System Settings**

In system settings, you can view the relevant information of this camera, and perform operations such as restoring factory default settings and formatting the SD card. In the "USB Mode" option, the default is U-disk mode, and the computer can directly access the SD card in the device through the USB cable. the option of "USB Camera" is provided in some models, which can synchronize the picture in the camera to the PC software for real-time display and analysis.

## <span id="page-19-1"></span>**11.Application Scenarios**

#### <span id="page-19-2"></span>**11.1 Warehouse Detecting**

With the help of C series handheld thermal camera, warehouse inspection personnel can quickly find abnormal high temperature objects in the warehouse, and take corresponding measures to eliminate potential safety hazards timely.

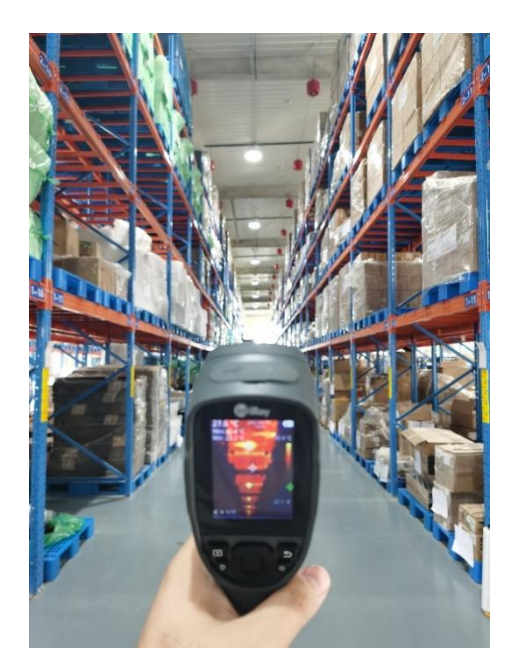

**Warehouse Detecting**

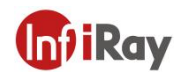

#### <span id="page-20-0"></span>**11.2 Detecting of Power Distribution Cabinet**

The temperature distribution of power distribution equipment can directly reflect the running status of the equipment. Improper contact or damage may cause abnormal high temperature. The inspection personnel can detect anomalies in time to ensure the safety of power distribution equipment.

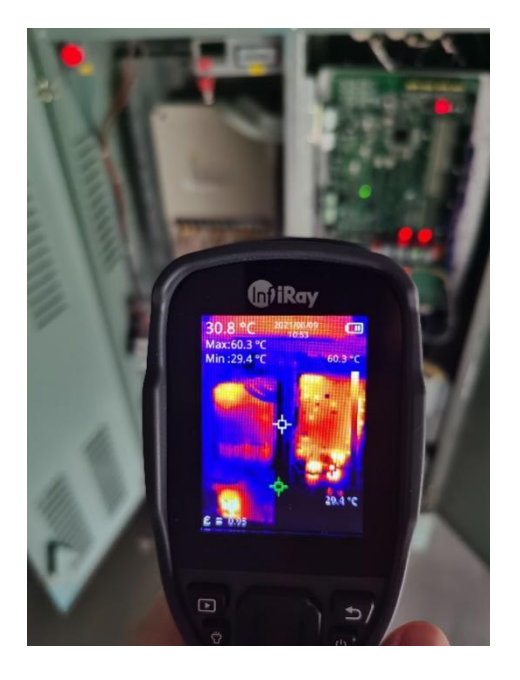

#### **Detecting of Power Distribution Cabinet**

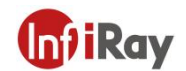

#### <span id="page-21-0"></span>**11.3 Detecting of Heating Wire of Rear Car Window**

The heating wire on the rear car window can defrost and defog to ensure the safety of driving, especially on rainy and snowy days. The whole on-off condition of the heating wire can not be seen through visible light. The whole heating wire can be quickly detected by C series handheld thermal camera to analyze whether the heating wire is broken.

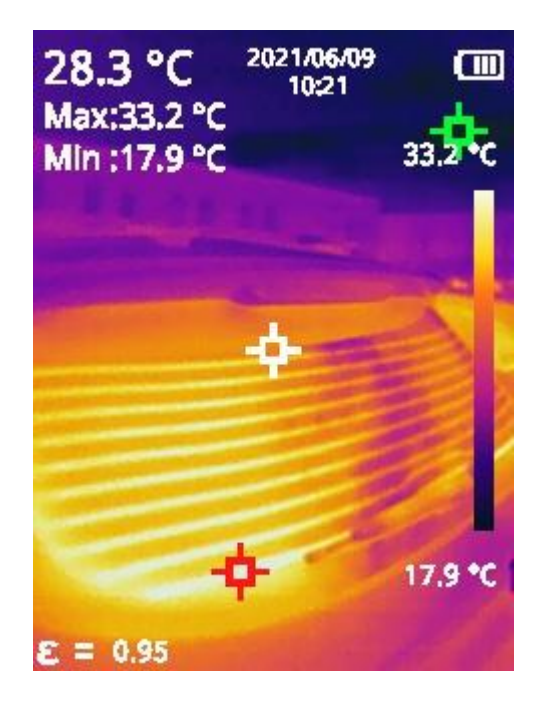

#### **Detecting of Hearing Wire of CarWindow**

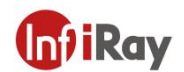

### <span id="page-22-0"></span>**11.4 HVAC Detecting**

C series handheld thermal camera can help HVAC engineers to fully capture the temperature distribution of the measured pipeline, quickly find abnormal points, make accurate judgment and positioning, effectively avoid the economic loss caused by disassembly, and at the same time improve service quality and enhance customer satisfaction.

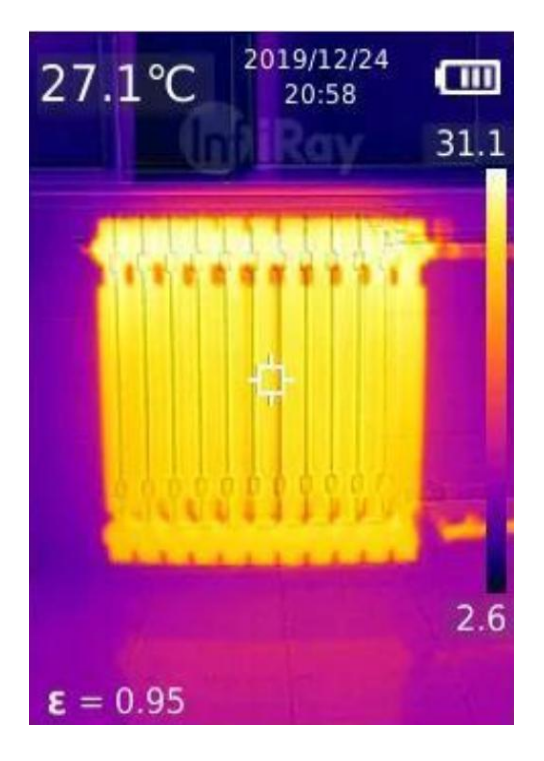

**HVAC Detecting**

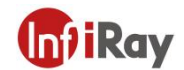

## <span id="page-23-0"></span>**12.Structural Drawing**

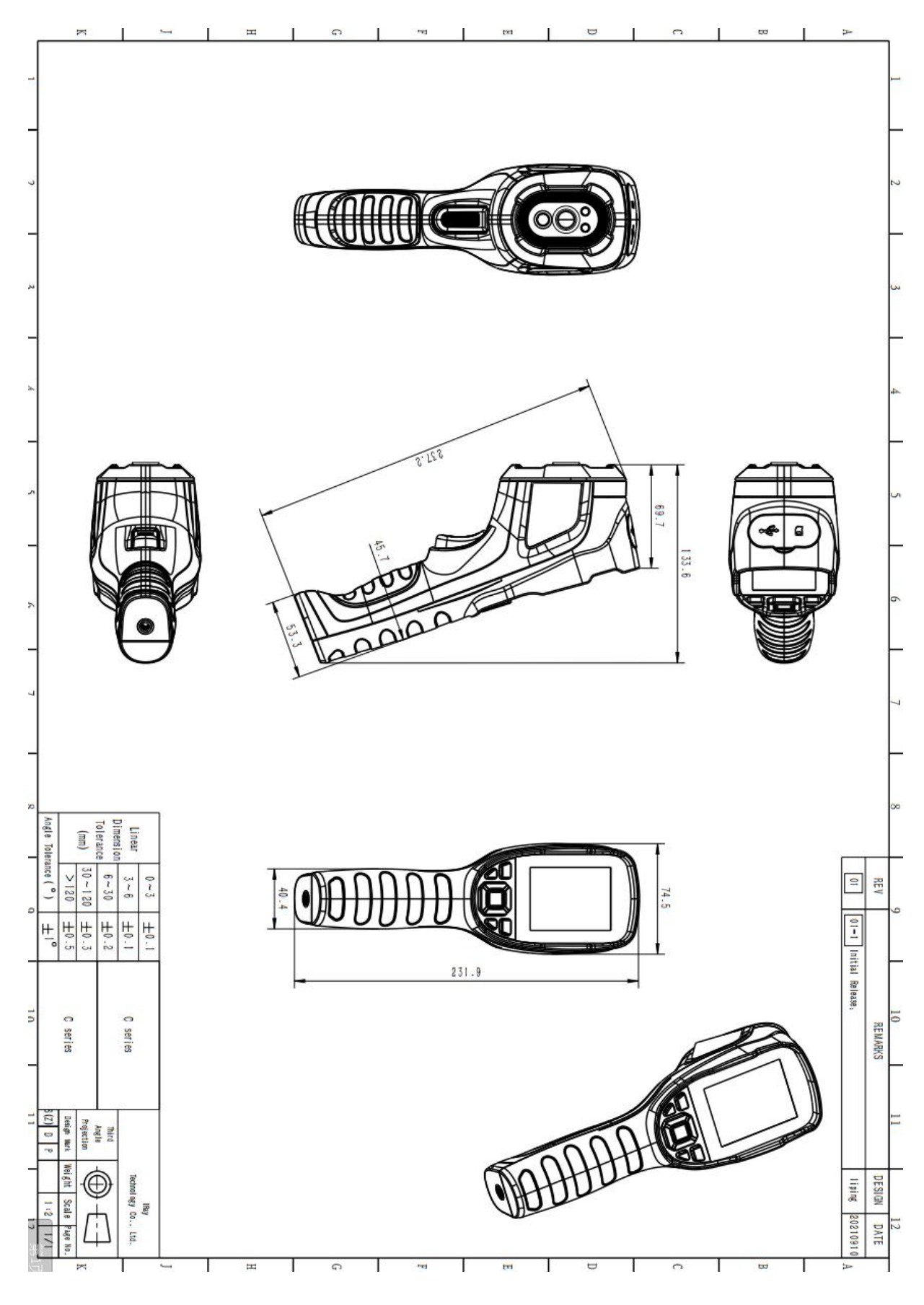

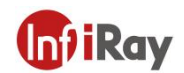

## <span id="page-24-0"></span>**13.FAQ**

#### **1. There is a big difference between the measured temperature and the actual temperature.**

**Solutions:** set the correct emissivity; the actual distance should be consistent with the set distance.

#### **2. The client software can not be connected and the real-time image can not be previewed.**

**Possible causes:** the USB mode has not been successfully set.

**Solutions**: change the USB mode to USB camera mode.

**3. The measured temperature is abnormal if the target temperature is above 150**℃**.**

**Possible causes:** the temperature measurement mode has not been changed.

**Solutions:** choose the corresponding temperature measurement mode for different targets.

#### **4. The camera will shutdown automatically if it is not operated for a long time.**

**Possible causes:** the auto power-off is enabled.

**Solutions**: you can choose 5min, 10min, 20min and auto power-off disabled according to your actual need.

## <span id="page-24-1"></span>**14.Cleaning Thermal Camera**

#### <span id="page-24-2"></span>**14.1 Cleaning Camera Housing, Cables and Other Items**

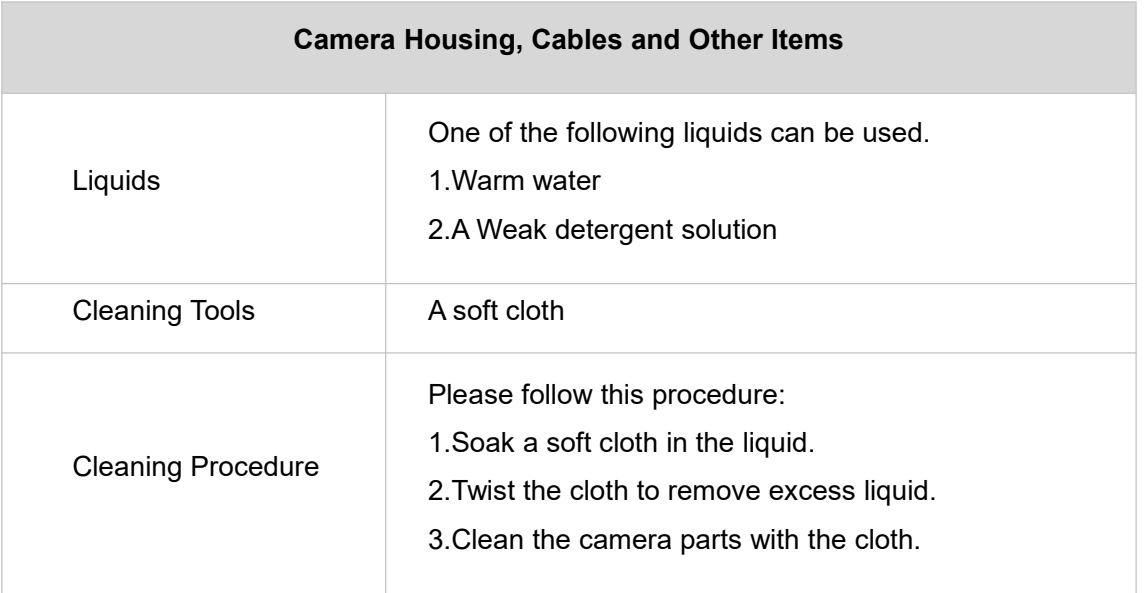

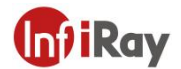

#### **Caution** 41

Do not apply solvents or similar liquids to the camera, the cables, or other items. This can cause damage.

## <span id="page-25-0"></span>**14.2 Cleaning Infrared Lens**

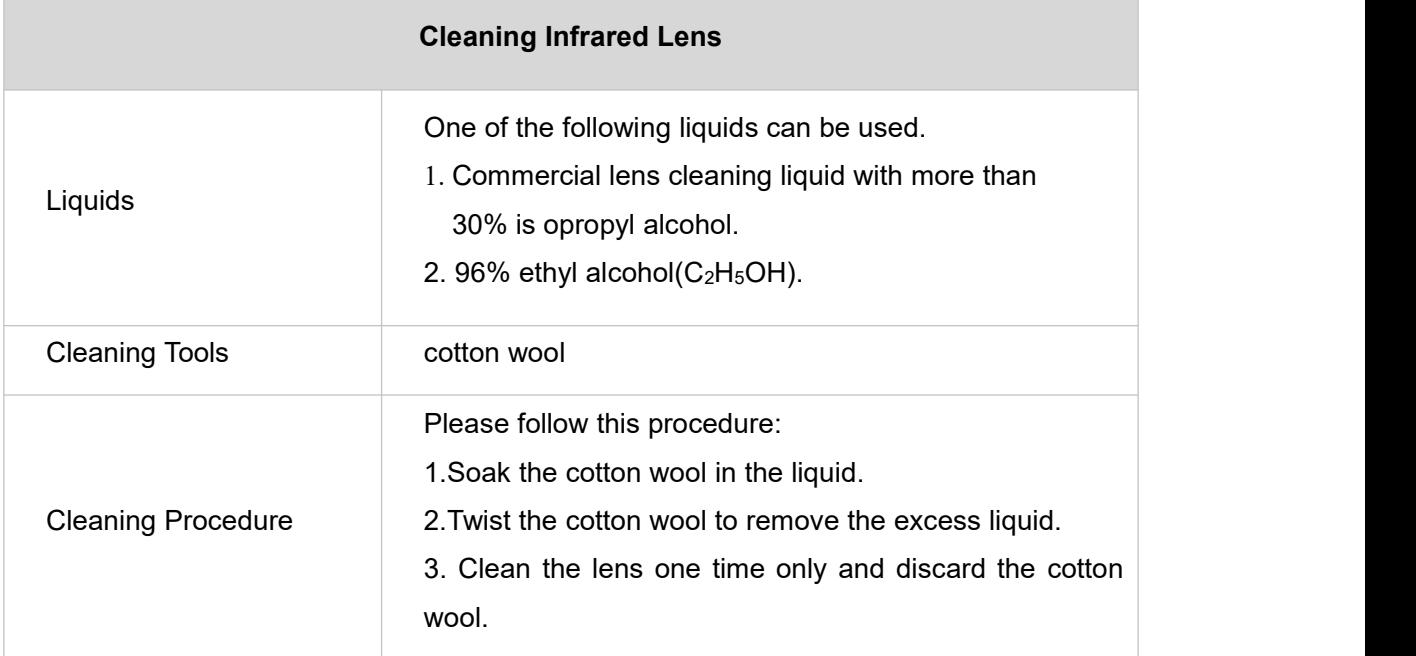

#### **CAUTION** ŋ

Do not clean the infrared lens too vigorously. This can damage the anti-reflective coating.

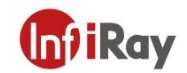

## **Worth comes from Service**

**24h Hotline:**

KABA KANANG KAMANANG KANAN

**Hotline: 400-883-0800**

**Technical Support**

**400-998-3088**

**Customized Services**